## **CONFIGURAÇÃO DE CONEXÃO VPN NO WINDOWS 10**

Passo a Passo para criar uma conexão VPN no Windows 10 para acesso ao Portal Capes.

**OBS:** Antes de iniciar o procedimento abaixo você deverá estar com o Sistema operacional Windows 10 Atualizado.

1. Clique no ícone do Windows e pesquise VPN

Clique em "configurações de VPN"

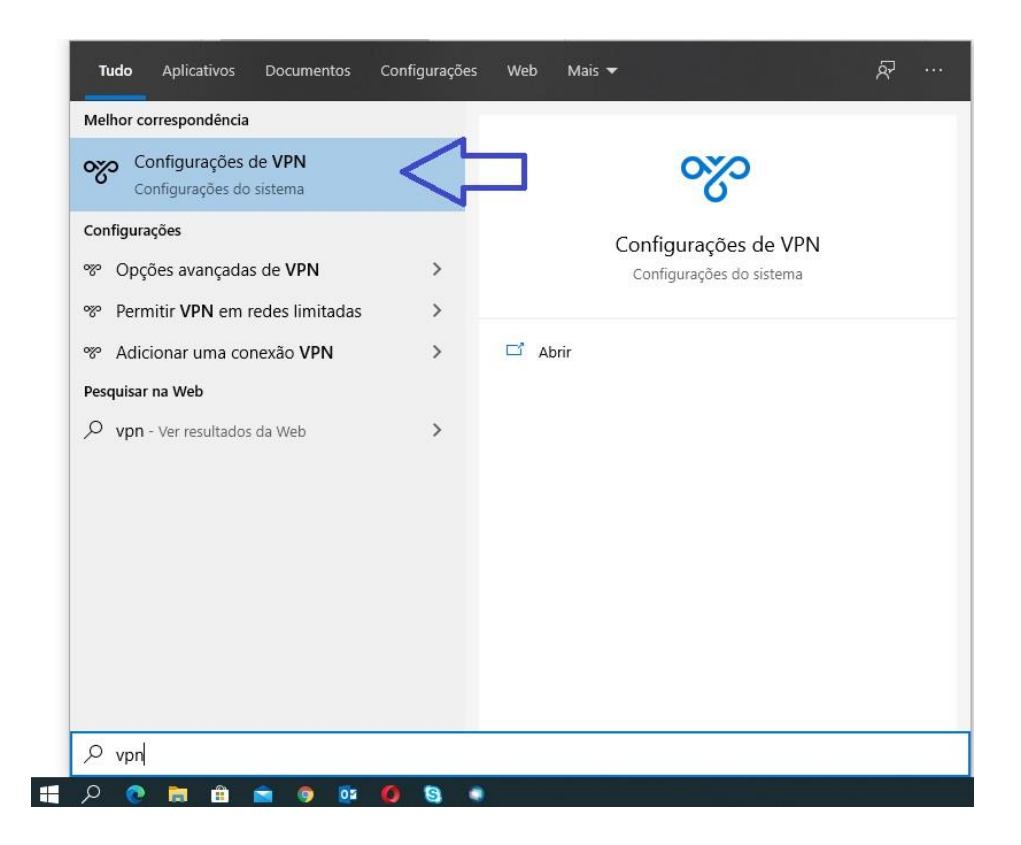

2. Clique em "adicionar uma conexão VPN"

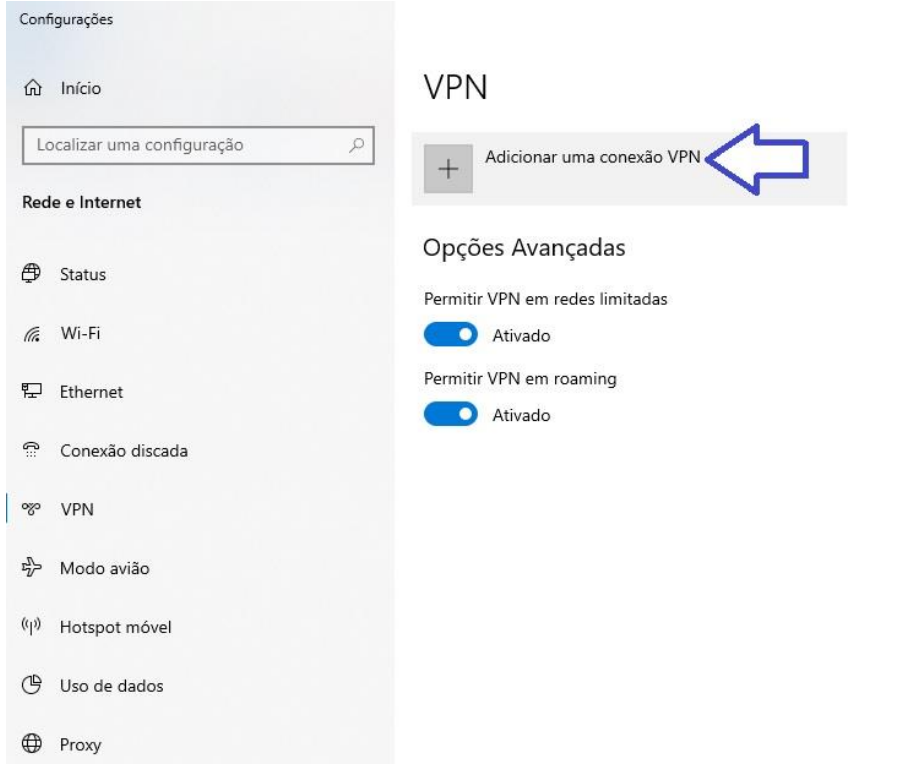

- 3. Preencha os campos na tela de acordo com a imagem abaixo:
	- Provedor VPN: Windows Interno
	- Nome da Conexão: CAPES
	- Nome ou endereço do servidor: vpn.faculdadejesuita.com.br
	- Tipo de VPN: L2TP/IPsec com chave pré-compartilhada
	- Chave pré-compartilhada: portalcapes1982
	- Tipo de informações de entrada: Nome de usuário e senha
	- Nome de usuário (opcional): Número do registro acadêmico, exemplo: 20190001
	- Senha: Informada no corpo do e-mail de confirmação de cadastro.

Clique em "salvar" após o preenchimento

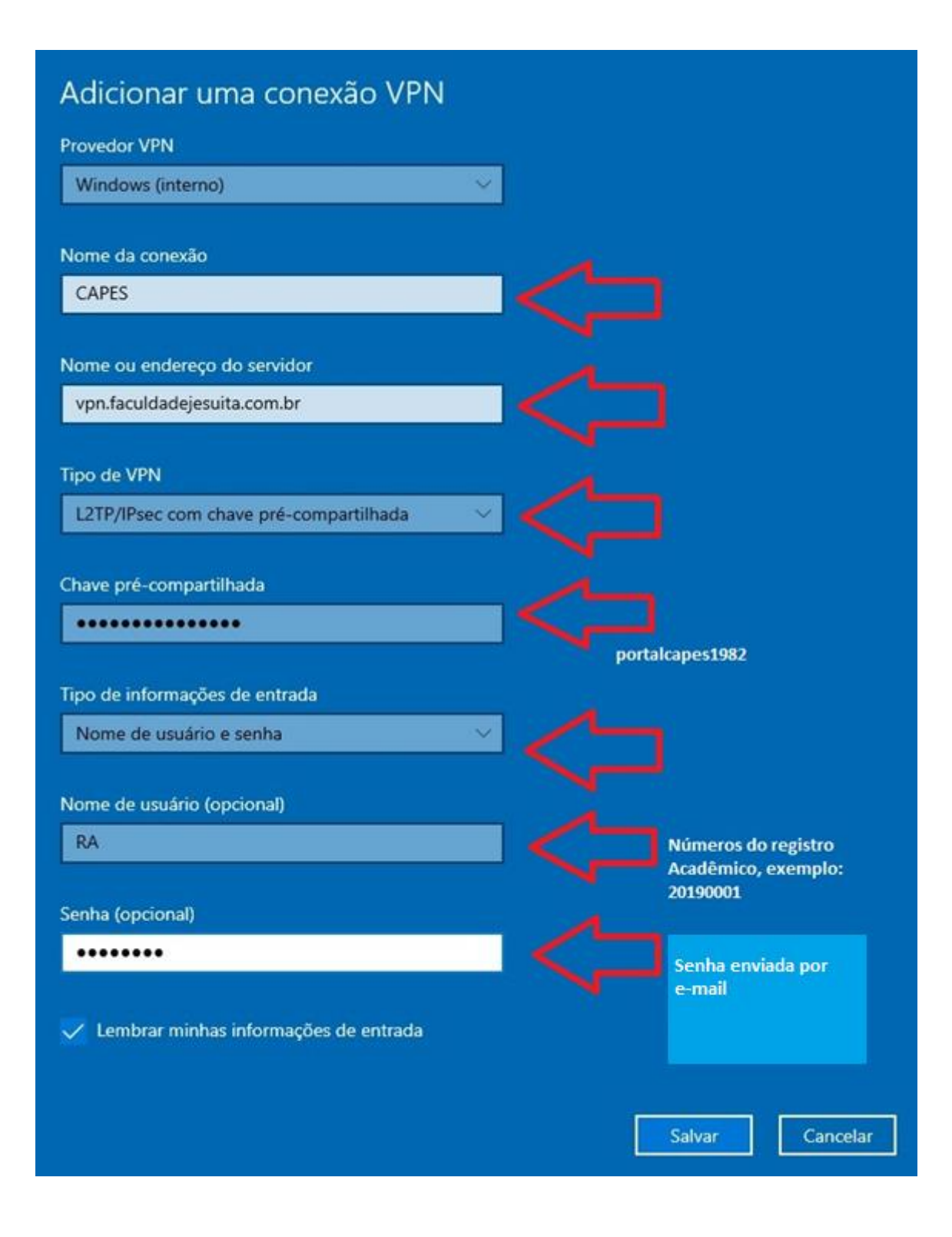

4. Clique em "Alterar opções de adaptador" no canto superior direito.

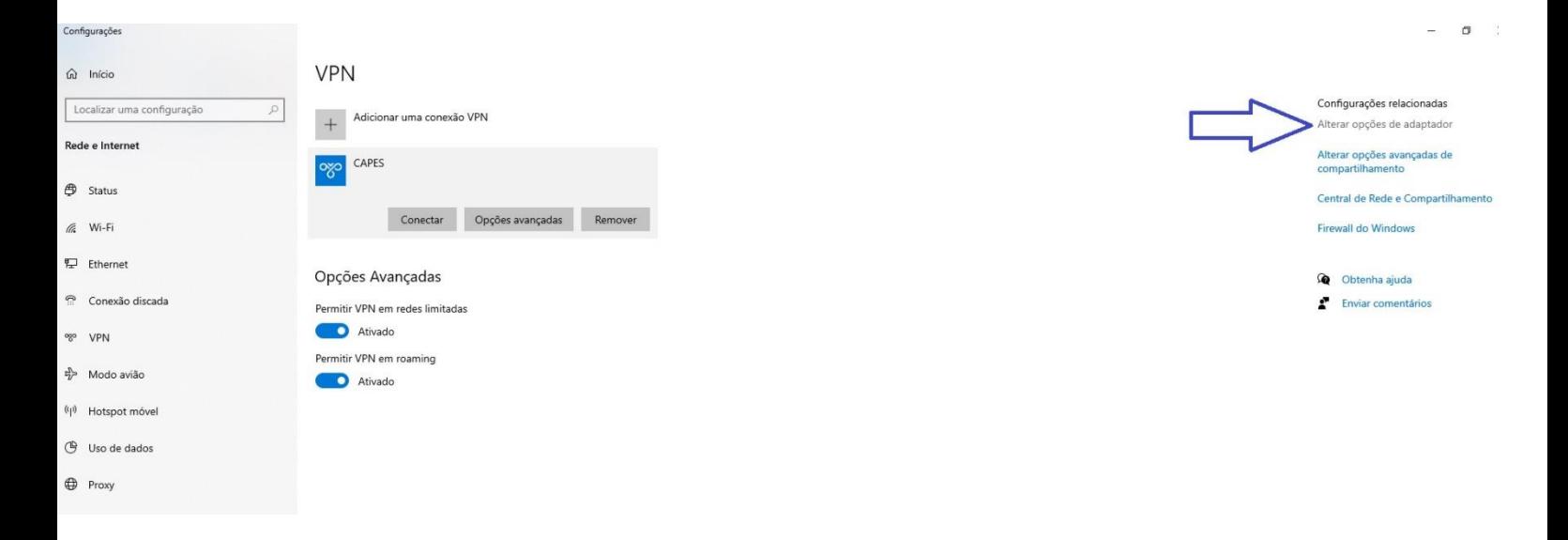

5. Clique com o botão direito do mouse em "CAPES", e logo em seguida em "Propriedades"

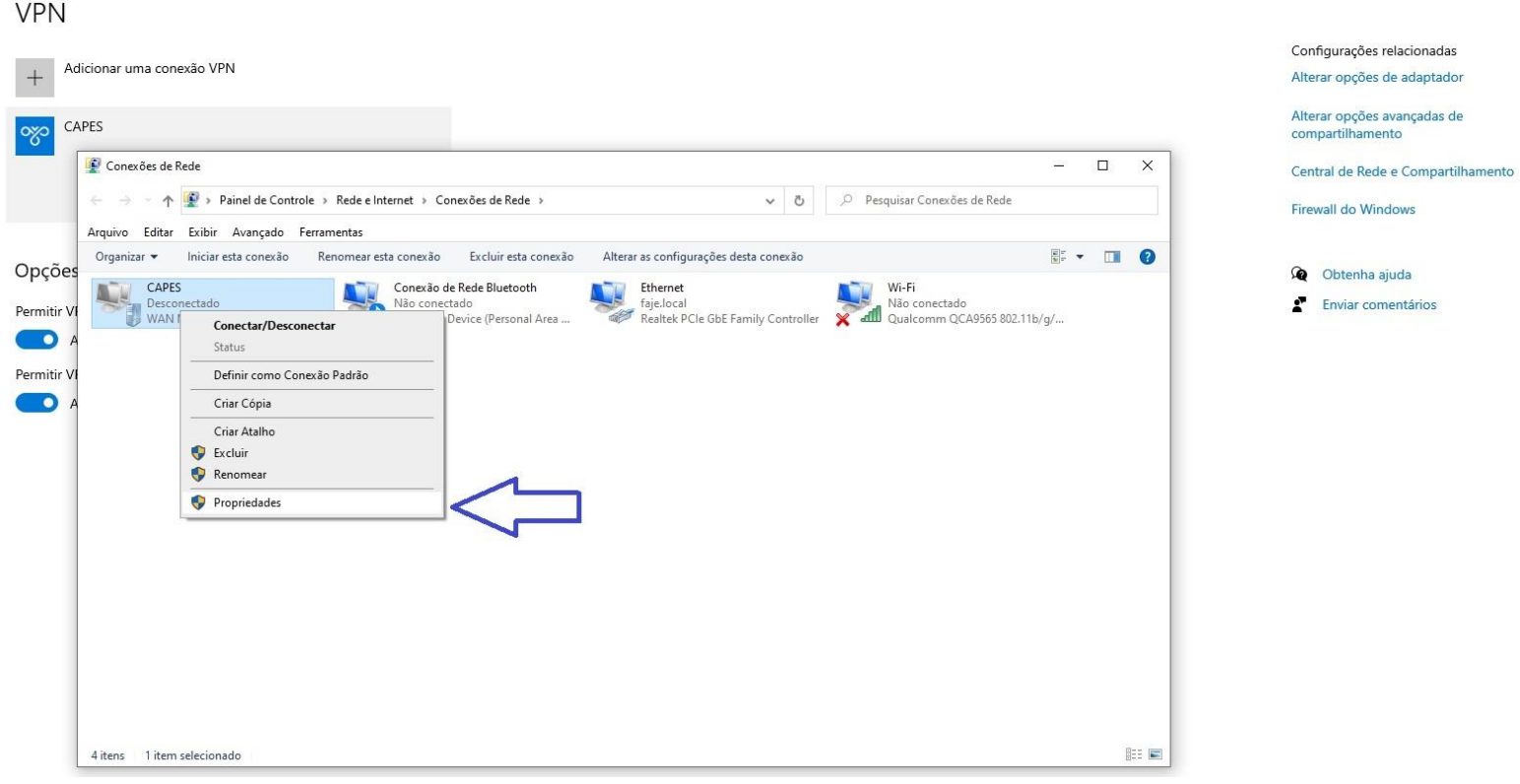

- 6. Clique na aba, "Segurança" e altere os campos selecionados de acordo com a imagem abaixo:
	- Tipo de VPN: Protocolo L2TP com IPsec (L2TP /IPsec)
	- Criptografia de dados: Exigir criptografia (desconsiderar se o servidor recusar)
	- Selecionar: Permitir estes protocolos
	- Selecionar: Senha não criptografada (PAP)

Clique em "OK"

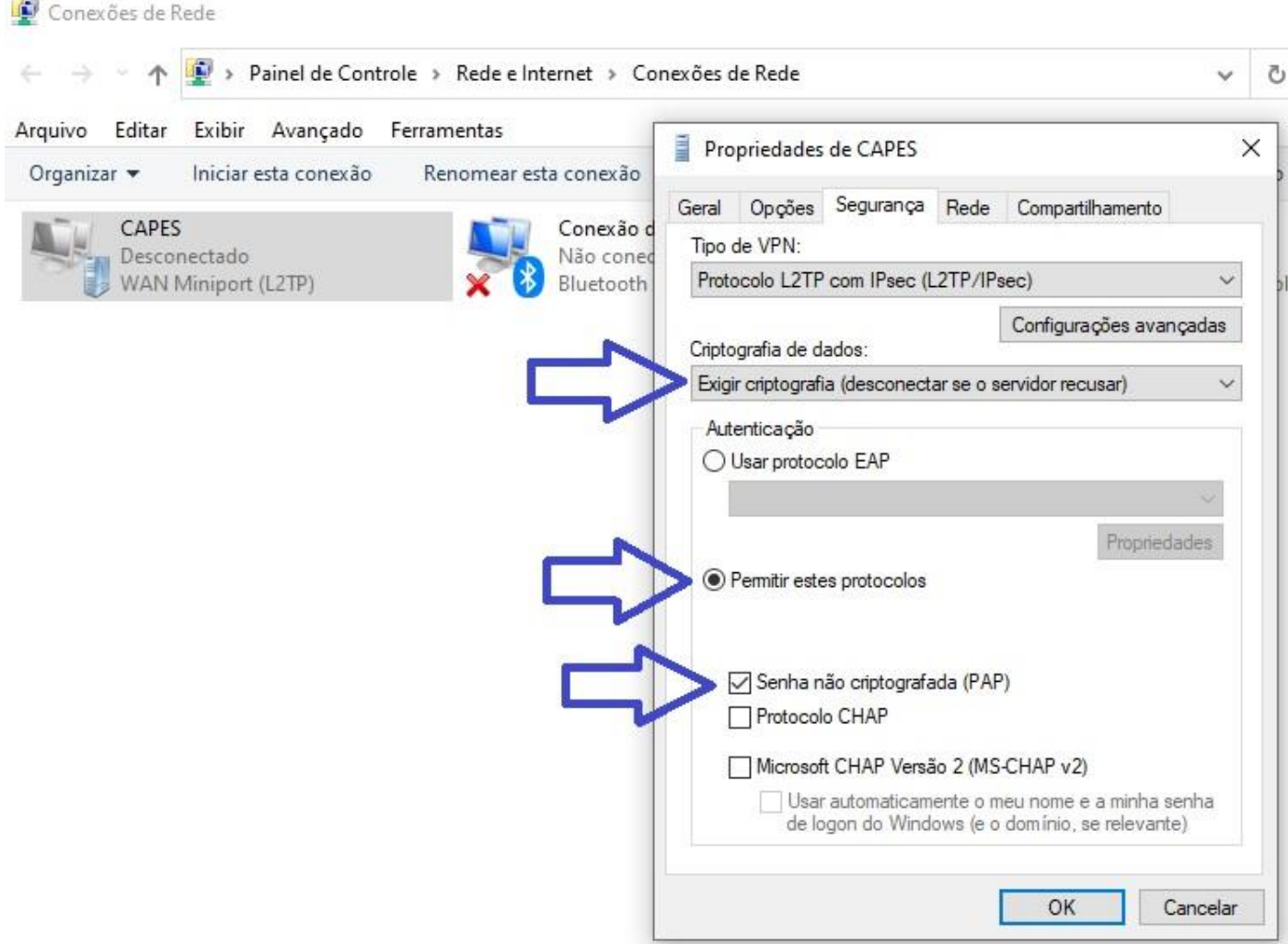

7. Clique no ícone do Windows e pesquise VPN, logo após clique na conexão crida, "CAPES", e clique em "Conectar".

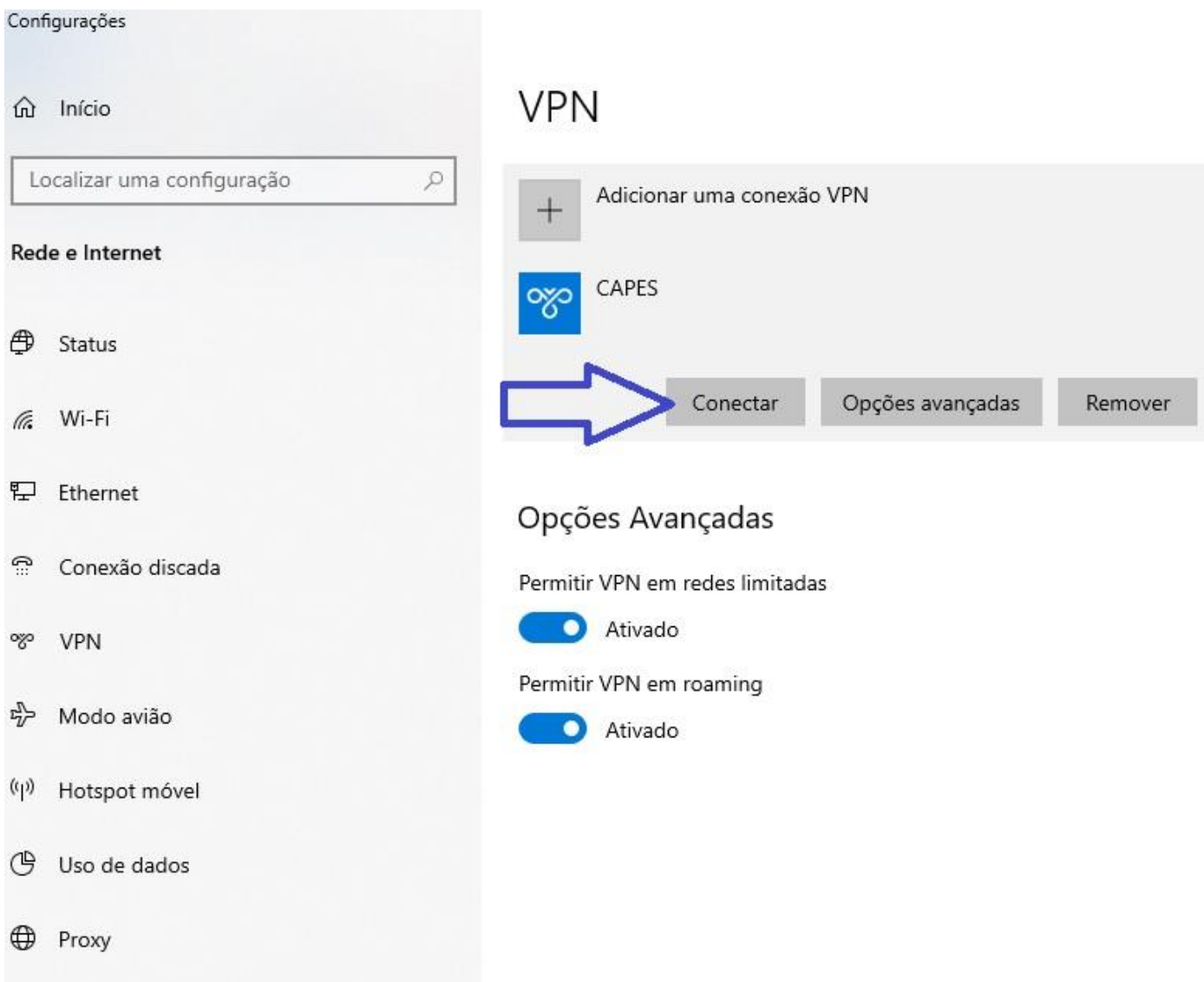

Qualquer dúvida, entre em contato pelo WhatsApp: 31-3115-7001